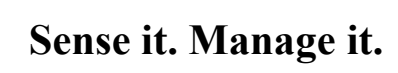

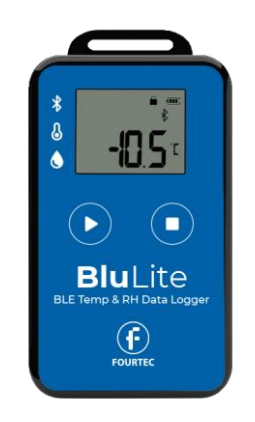

# **User Manual V2.0**

# **March 2024**

# **Product Overview**

BluLite is a Bluetooth Low Energy temperature & humidity data logger with the latest Bluetooth 5.0 technology. It can collect and record the environment's temperature & humidity. BluLite can store up to 32,000 records display data and alarm in real time on LCD screen. The logger connects to DataSuite app for Windows and FourtecLite for Android that enable manage and monitor the data as well as add a sound alarm.

The logger is a small-sized, low-weighted, easily portable and highly accurate device for wide use in the cold chain logistics, archives, labs, museums, etc.

# **Product application**

- Food Manufacturing
- Catering, ready meal kits and hospitality
- Agriculture & aquaculture, pre & post harvesting
- Pharmaceutical manufacturing sites
- Pharmacies
- Laboratories
- Warehouse & museums
- Industrial applications
- Wholesale & retail
- Export, in land & last mile delivery transportation

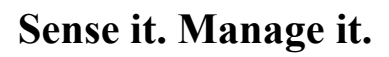

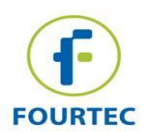

#### **Product Features**

- $\checkmark$  High accuracy and stability
- $\checkmark$  Bluetooth 5.0
- $\checkmark$  Built-in highly sensitive temperature & humidity sensor
- $\checkmark$  Real-time broadcast temperature & humidity, can view the temperature & humidity in real time on the LCD
- $\checkmark$  It can store 32,000 pieces of temperature & humidity data (when the storage space is full, the first 256 pieces of data will be overwritten)
- $\checkmark$  Sound Alarm for temperature and humidity threshold when connected to DataSuite or FourtecLite
- ✓ Boomerang Report when connected to DataSuite and FourtecLite
- ✓ Automatic emails reports and Alarms when connected to DataSuite or **FourtecLite**

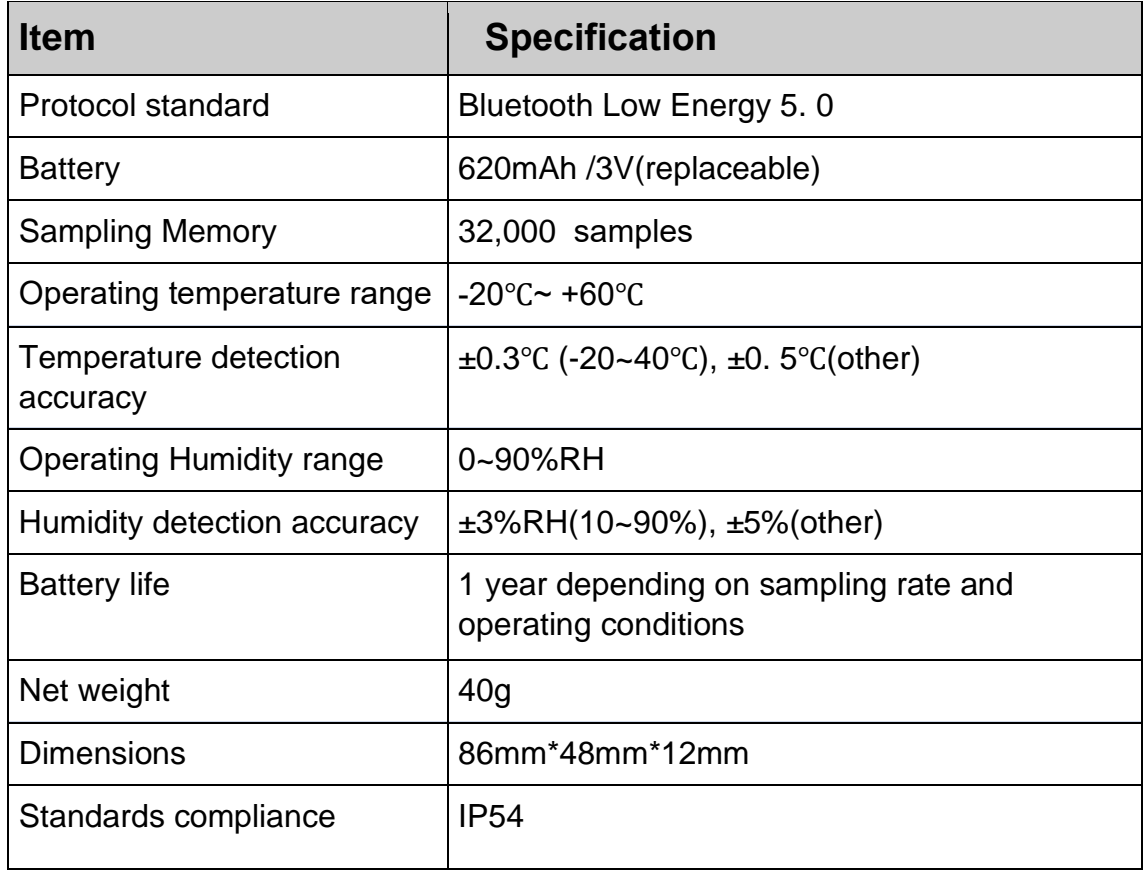

#### **Product specification**

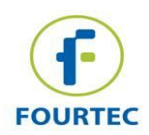

**Sense it. Manage it.**

### **Caution**

- Proximity to metal objects may weaken the signal due to interference
- Make sure the logger and mobile device meet the manufacturer recommended distance on order to guarantee the accuracy of receiving
- Keep away from water and corrosive objects.

# **User Guides**

### **Device Instructions**

#### Device Buttons

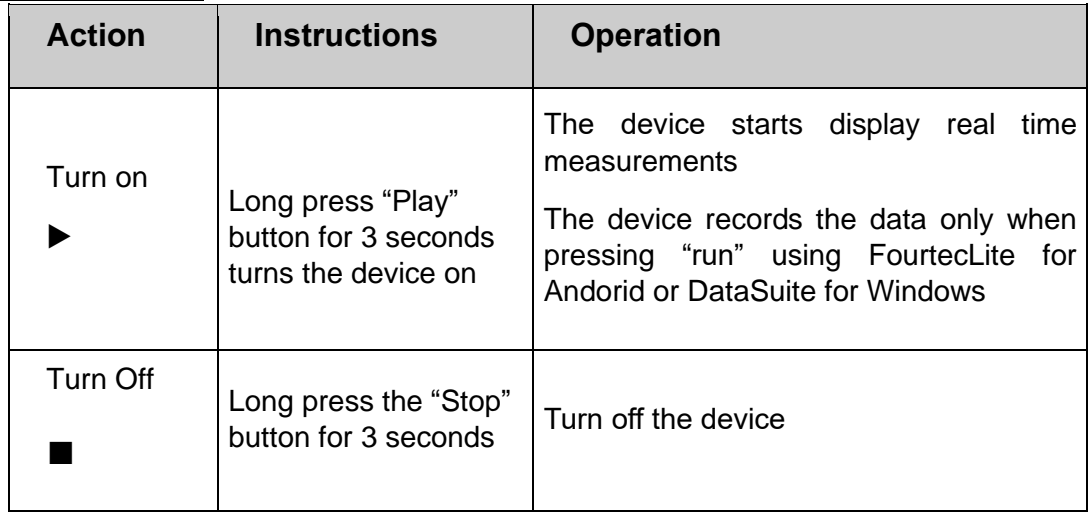

#### LCD display description

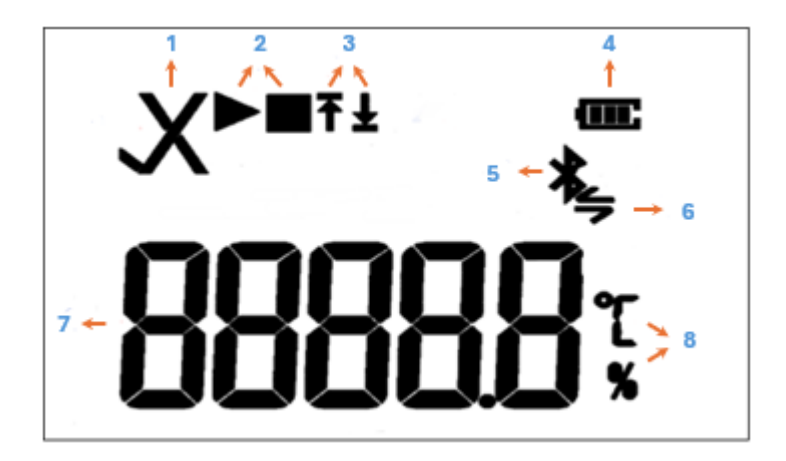

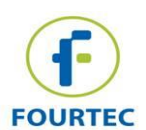

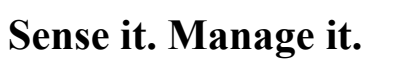

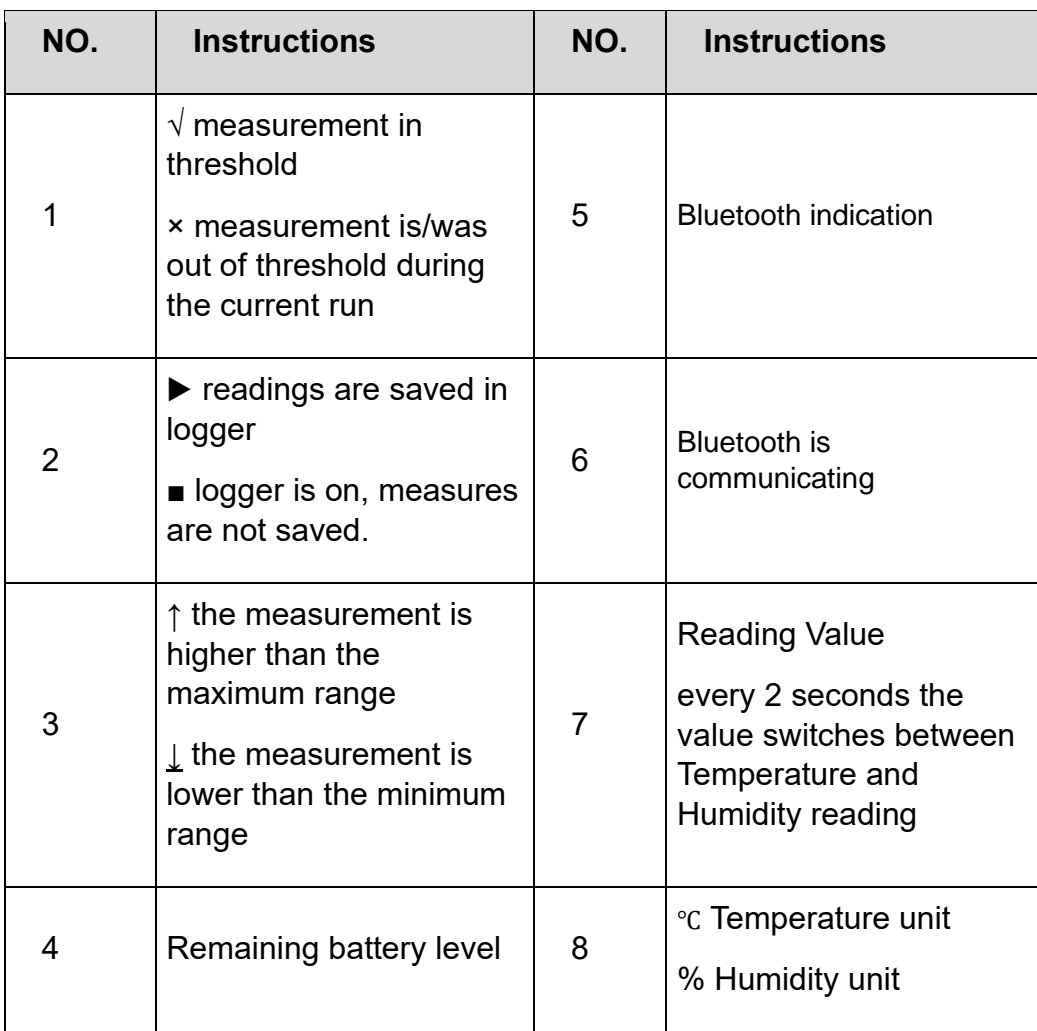

#### Battery status displays description

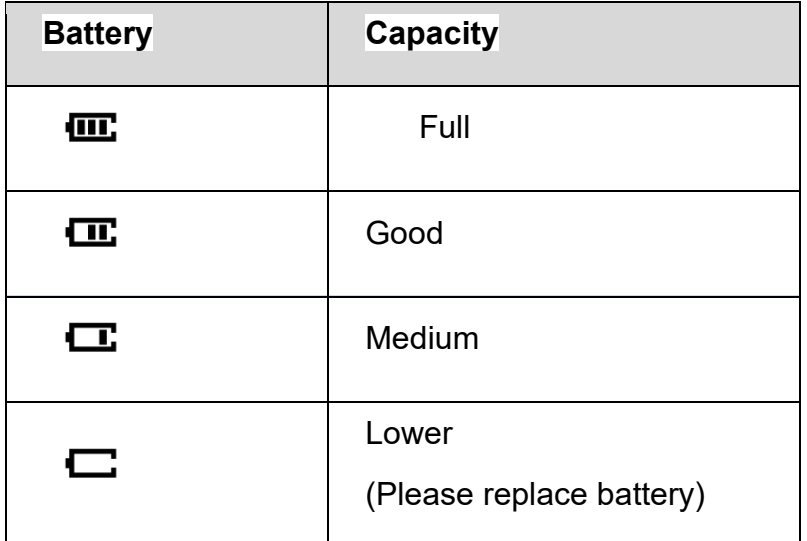

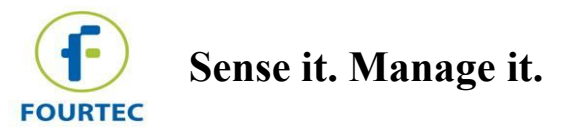

# **FourtecLite For Android**

FourtecLite is an Android mobile application utility that enables reviewing sampling session history, configuring devices, and monitoring sampling sessions, all from an Android mobile device.

The user can connect the BluLite logger to FourtecLite application with Bluetooth.

Both efficient and user-friendly, FourtecLite is designed for different users in various processes and industries, offering flexibility and precision in data handling on the go:

- Monitor real-time data: keep track of ongoing sessions for immediate insights.
- Configure the data loggers: set up and adjust your Fourtec loggers directly from your Android device.
- Send email notifications of data abnormalities to pre-define email list.
- Define settings for each and every sensor and sync it when required with the DataSuite to keep data flow.

#### **Download and install FourtecLite**

Open play-store and install FourtecLite by Fourtec – Fourier Technologies Ltd.

Install and open the application.

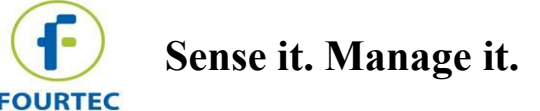

### **Connect your device**

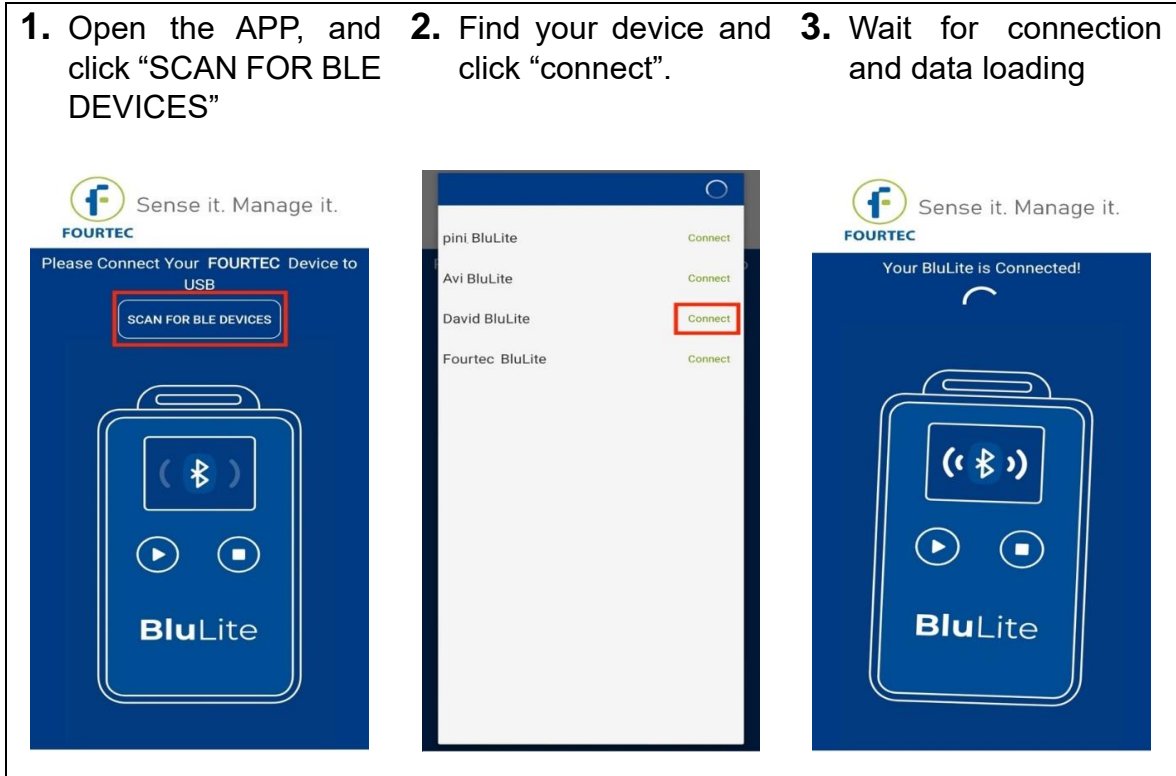

After connection the application will open

#### Important notes:

• The default name of the device is BluLite[7 last digits of ID number]. You can find the ID at the back of your device

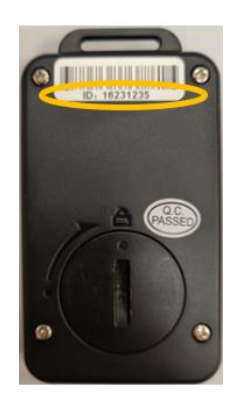

• In case you changed the name in the settings it will appear according to the settings.

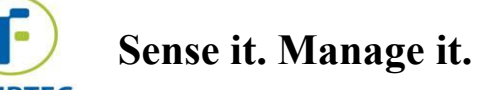

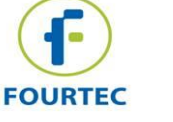

# **Disconnect your device**

Go to BLE devices

A list of all devices will appear on screen.

Click connect/disconnect form the selected device.

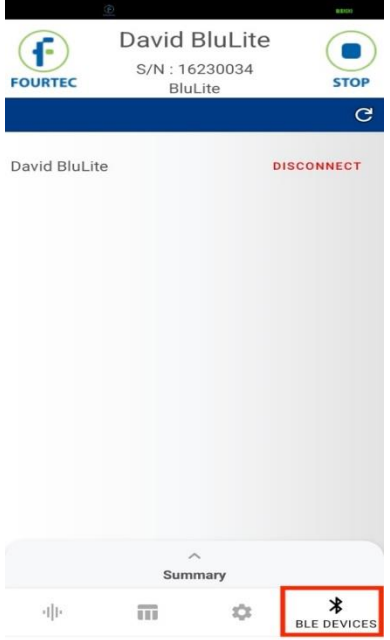

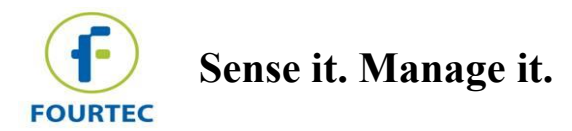

# **Configure device**

Click setup button to set the device.

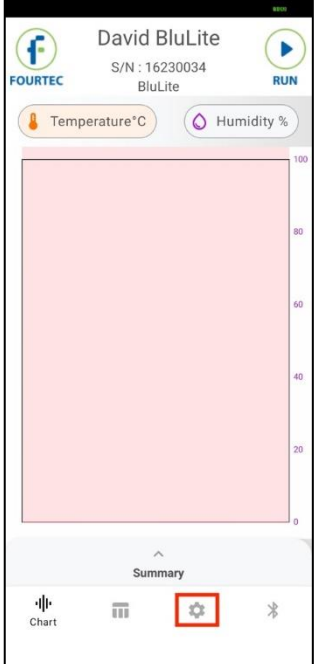

The screen will open as in the picture on the right:

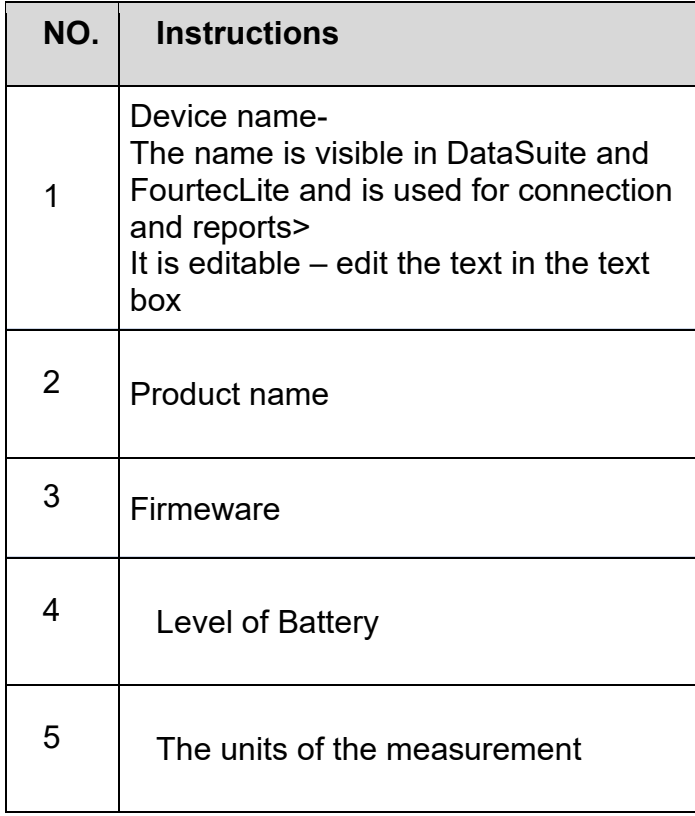

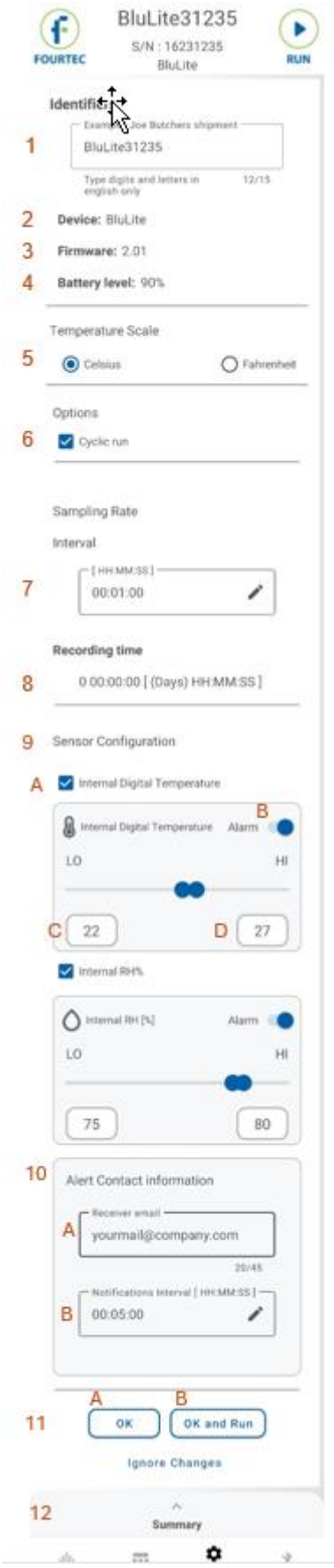

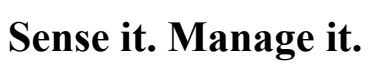

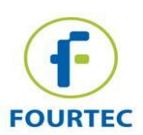

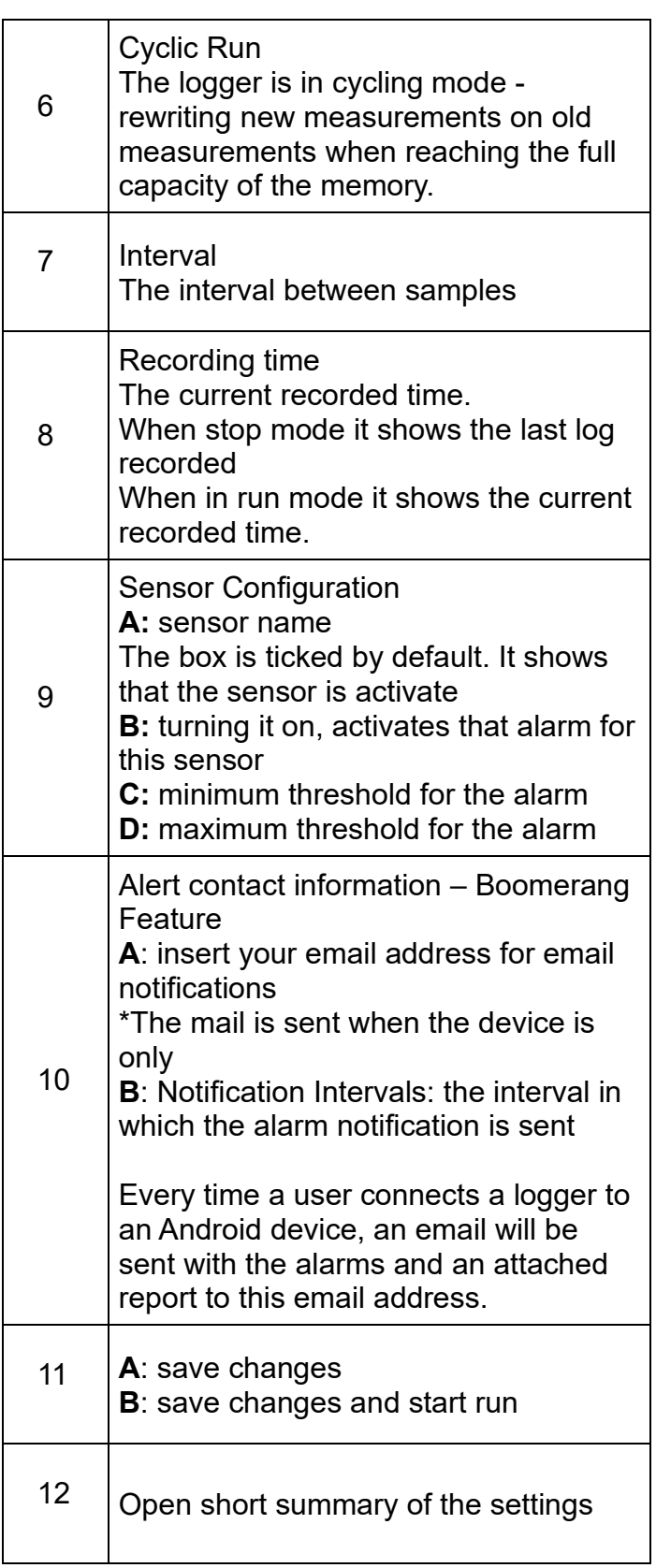

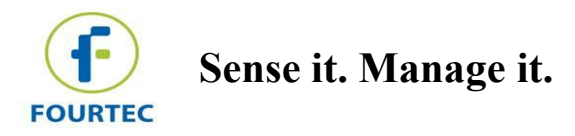

# **Start/Stop recording**

"Run"/"Stop" button – starts measurement recording or stops the recording.

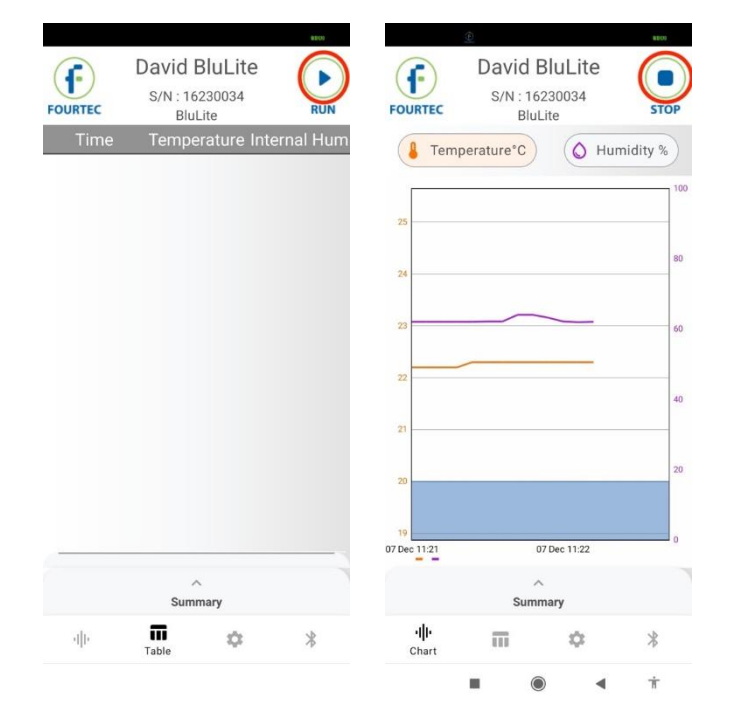

**Note**: Once clicking "Start", historical data will be deleted.

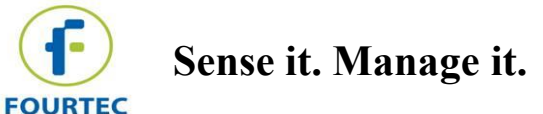

### **Calibration**

The device is calibrated.

However, when necessary, the BluLite device can be calibrated.

Go to setup, and scroll down to "Sensor Calibration" section

Turn on the switch:

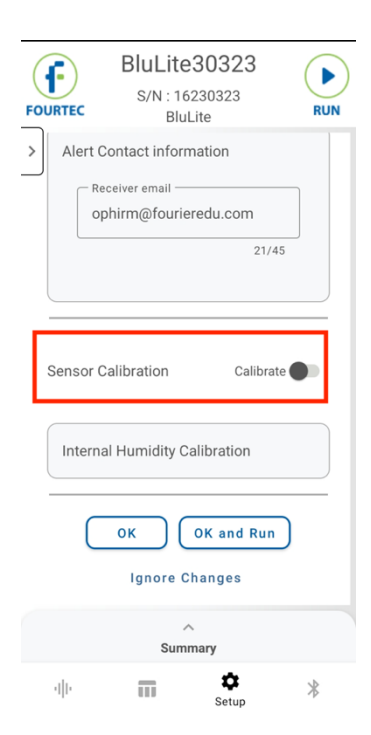

Enter the password "1234" and then press "Done":

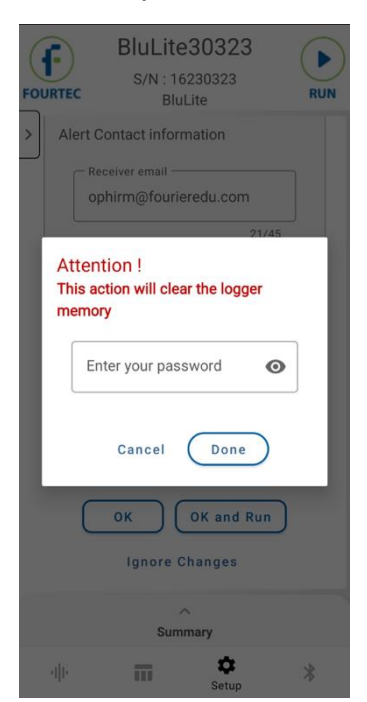

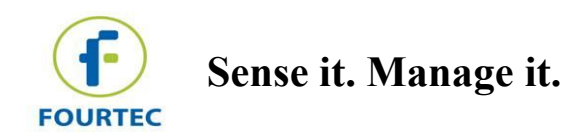

If the BluLite device is already calibrated, the "Reset Calibration" button appears, press on it

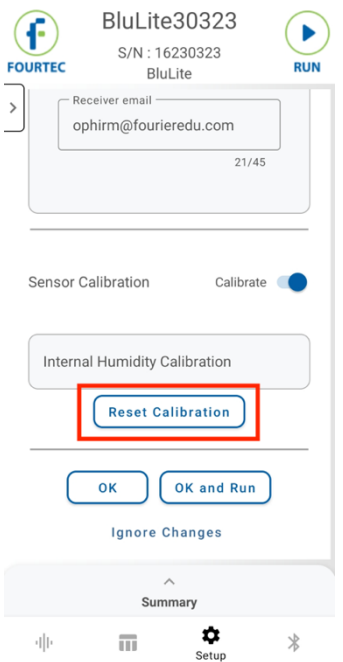

Insert two reference points and two reading points respectively, then press "Send":

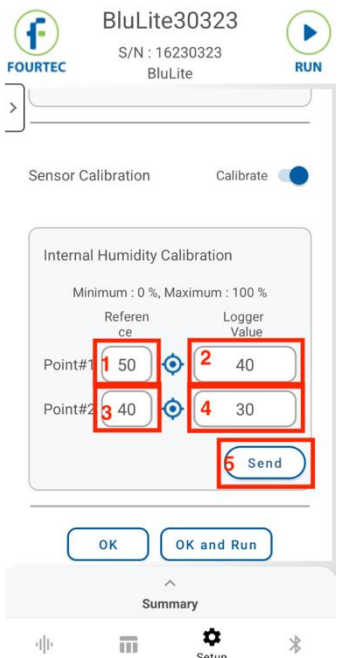

Then the device is ready to use.

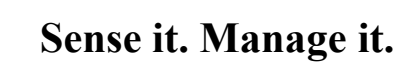

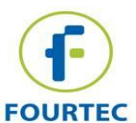

# **DataSuite For Windows**

## **Download and Install**

Go to <https://fourtec.com/download-center/> download DataSuite software.

Then install it on the computer and follow the wizard instructions.

# **Connect your device**

Click on the bluetooth icon, a window opens with a list of bluetooth devices it detects

Select the device you want to connect and then click on "add device"

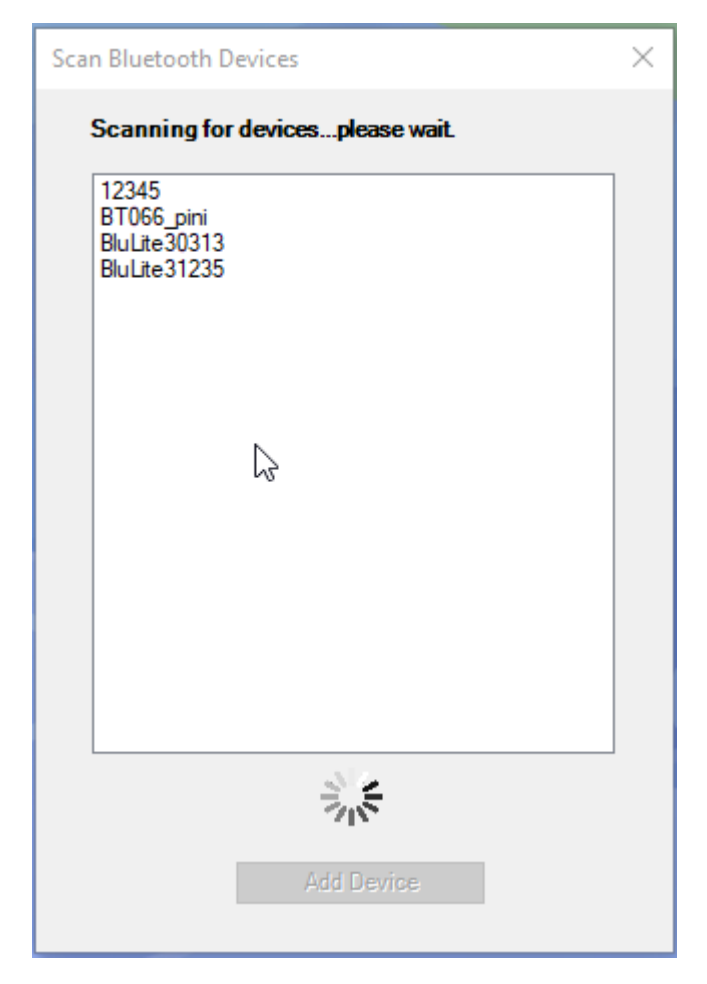

The logger will appear on the main screen in map/sensor view.

It is possible to connect a few BLE devices at the same time.

**Important note**: There is a limit of 4 active BluLite devices at the same time due to Windows and BlueTooth limitations. Further info can be found below in the next chapter.

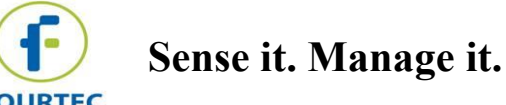

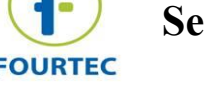

### **Disconnect/Connect and Deactivate/Activate**

Right click on the BluLite icon on your mapview.

If the device is not connected the following menu appears:

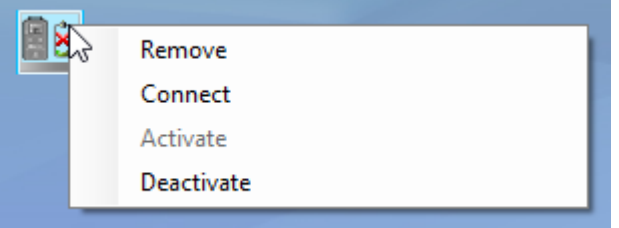

If the device is connected the following menu appears:

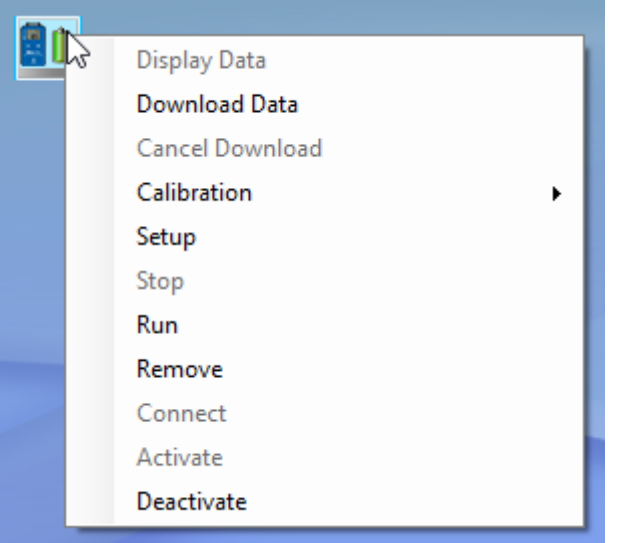

#### Instructions:

- Activate –activate the logger in DataSuite. It is possible to see online data measurements. The software supports up to 4 activated loggers. If there are already other 4 activated loggers, mind that you need to deactivate one of them first.
- Deactivate The logger is recognized by DataSuite but there is no real time data from the logger. Select Deactivate when the logger is active and you may want to activate another logger. After deactivation the logger stays on the map view.
- Connect –. Select when you want to establish connection between DataSuite and the logger.
- Remove unpair the logger from your device. Disconnect DataSuite from the logger and removes it from the map view.

**Important note:** when launching DataSuite, it connects automatically to loggers that are activated in the software. If connection fails, BluLite might be out of range or off. When an activated BluLite comes to range or on, it will connect automatically after a short while.

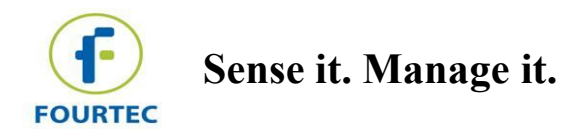

# **Sensors' Tool tip**

Active and not Running – Icon is colored and the reading is displayed

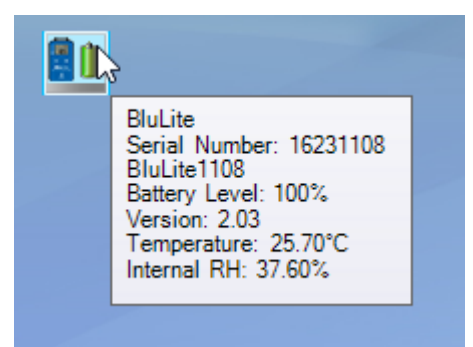

Active and Running – icon is colored and the progress bar is active

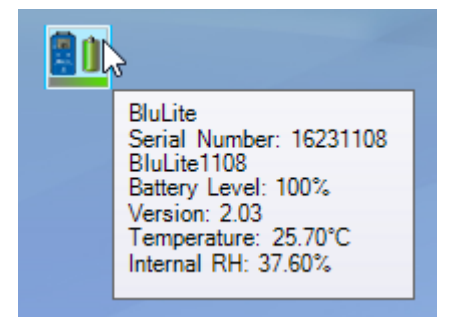

Deactive – icon is greyed.

日外 BluLite Serial Number: 16231235<br>BluLite31235 Battery Level: 99%

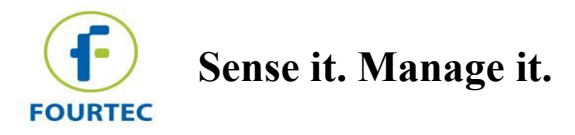

## **Configure device**

Right click on the BluLite icon then select setup

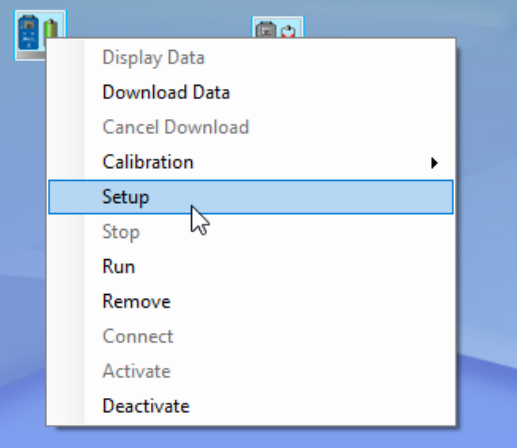

The setup has 3 tabs for configuration properties, sensors and boomerang report.

At the bottom of the window you can find:

- OK and Run Save the changes and start a run.
- OK Save changes in the device.
- Close Exit without changes.

#### **Properties**

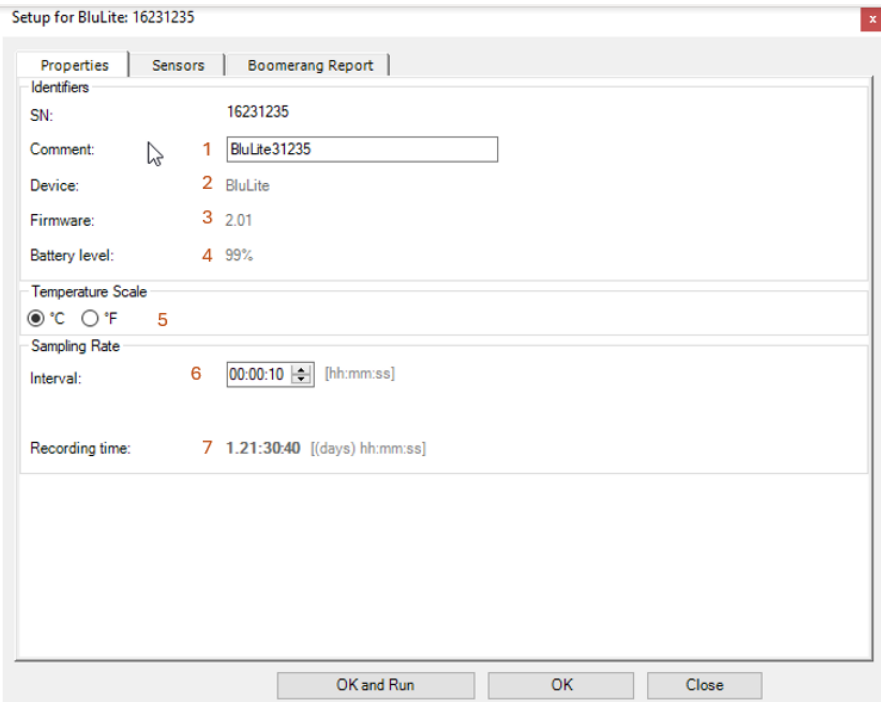

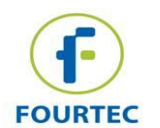

**Sense it. Manage it.**

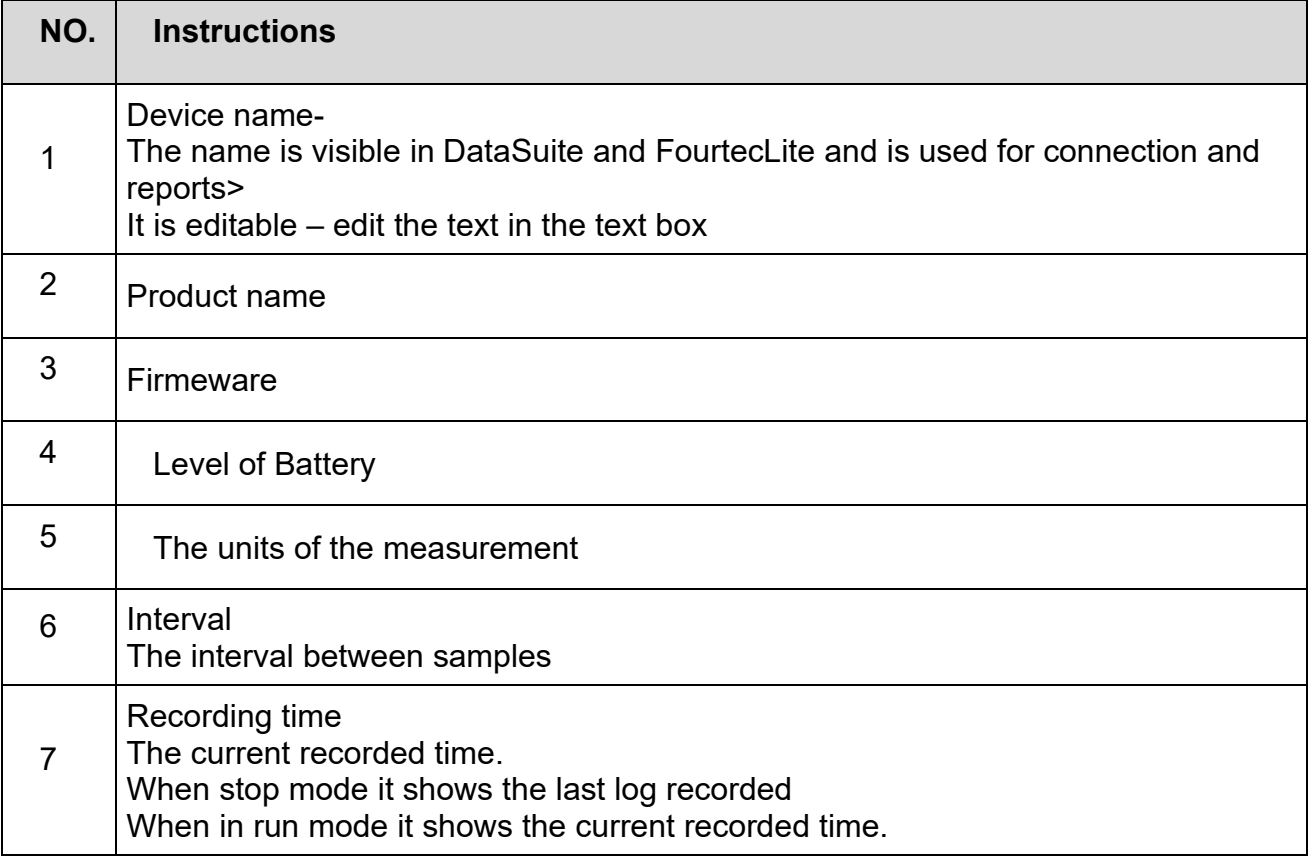

# **Sensors**

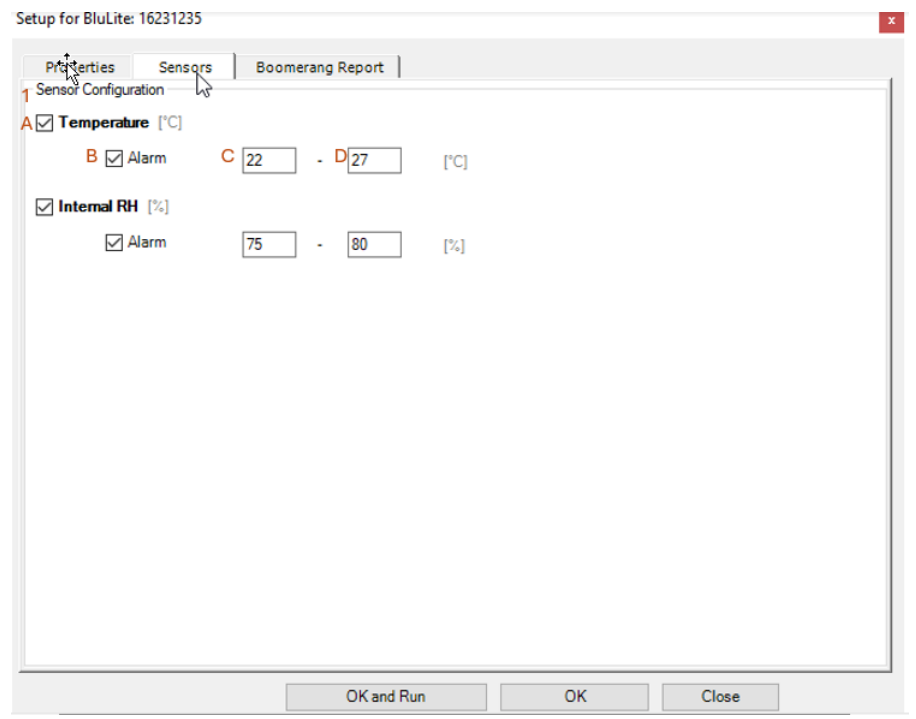

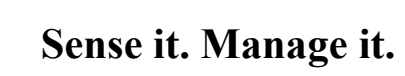

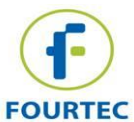

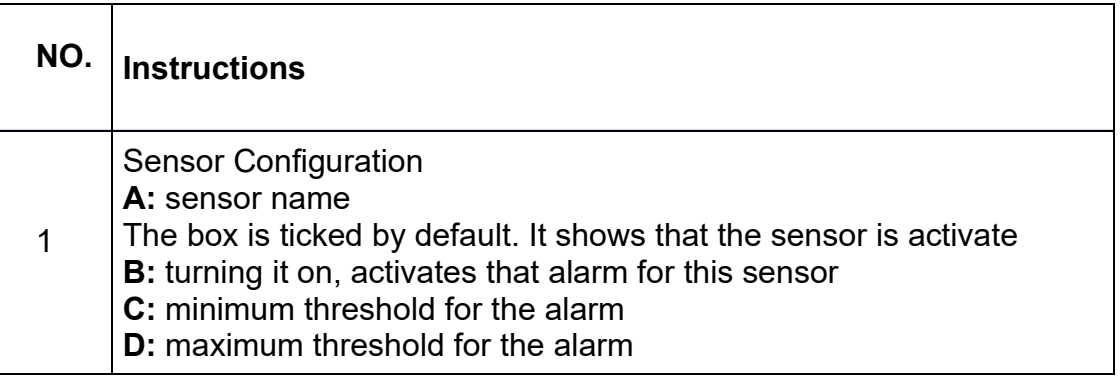

#### Boomerang Report

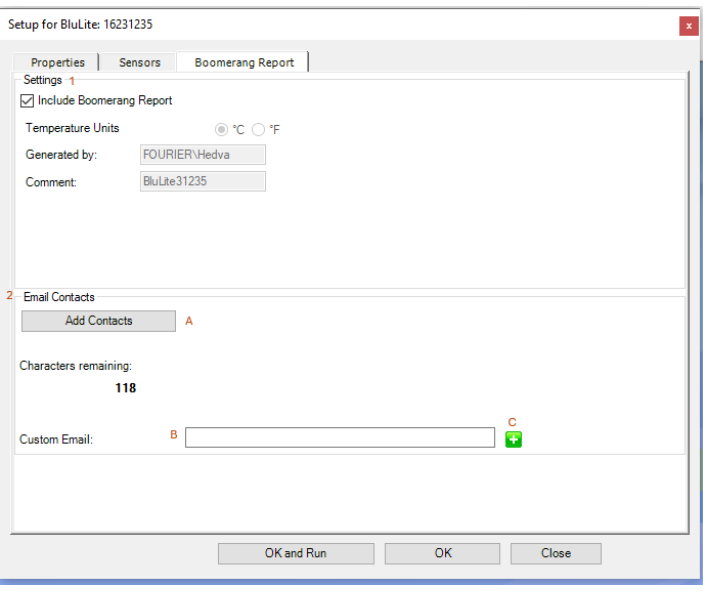

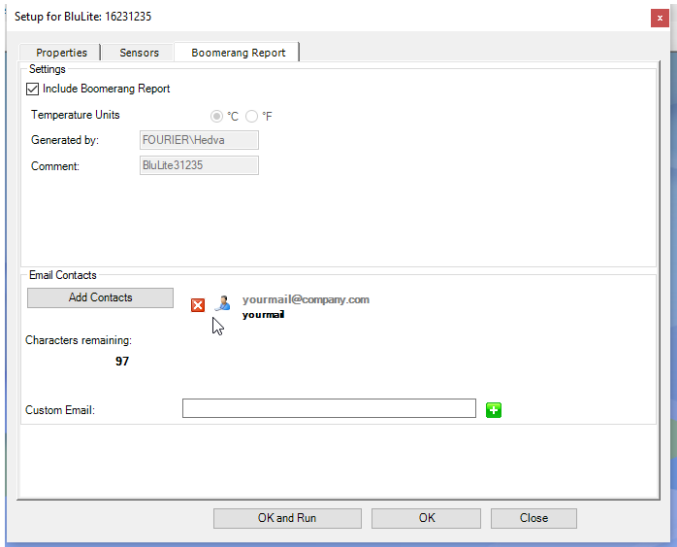

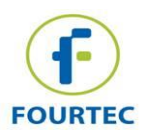

**Sense it. Manage it.**

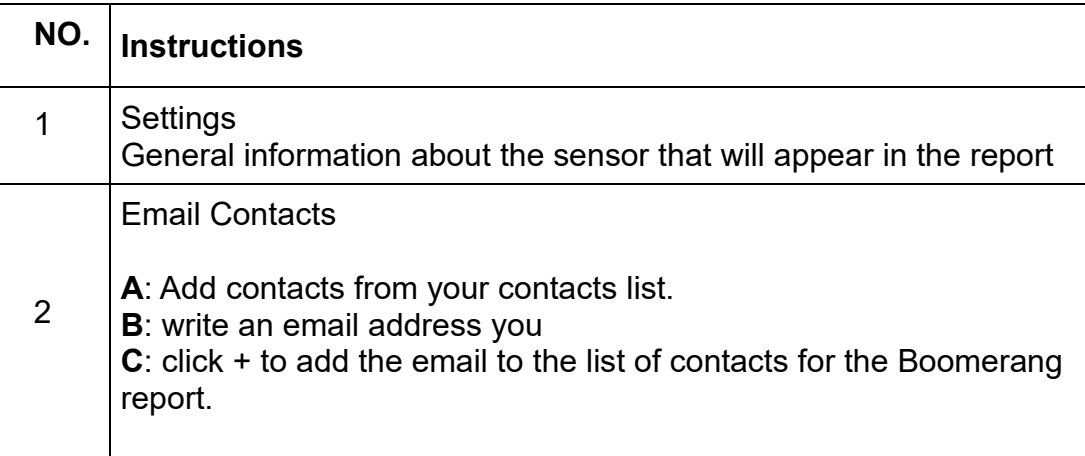

## **Start/Stop recording**

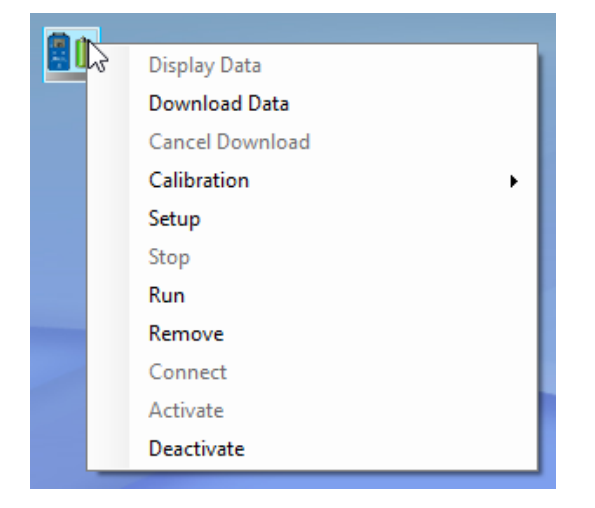

On the map view, Right click on the device icon, click "run"/"stop" to start or stop the recording of the device.

## **Display Data**

Right click on the device icon, select display data. The data stored in the logger is downloaded to the software and displayed in a graph. The graph is updated as long as the logger is connected.

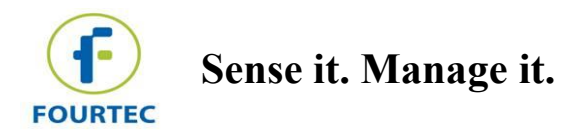

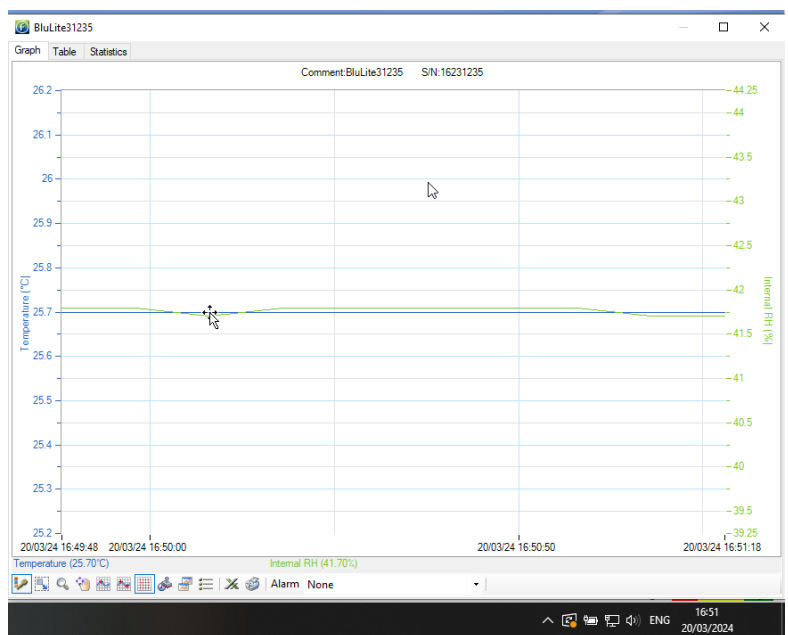

# **Download Data**

Download data downloads the data in the current run or last run on device and saves it on your pc.

### **Calibration**

The device is calibrated.

However, when necessary, the BluLite device can be calibrated.

Right click on the device on map-view and select:

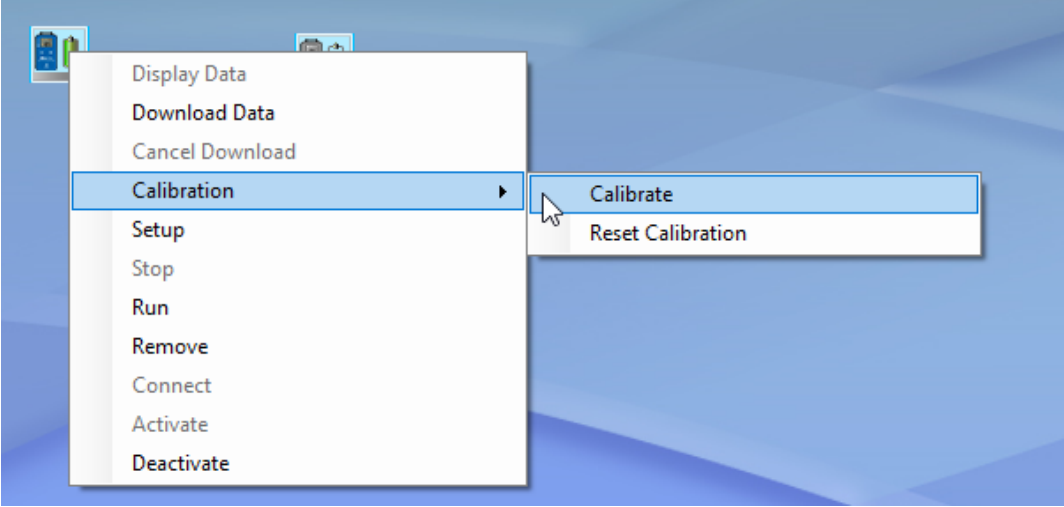

Entre your password (the default password is 1234)

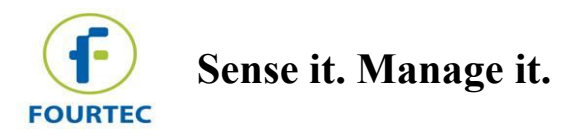

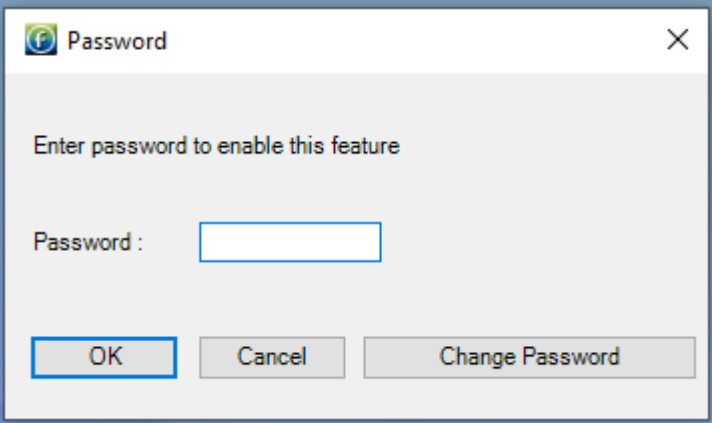

Select the sensor and send calibration

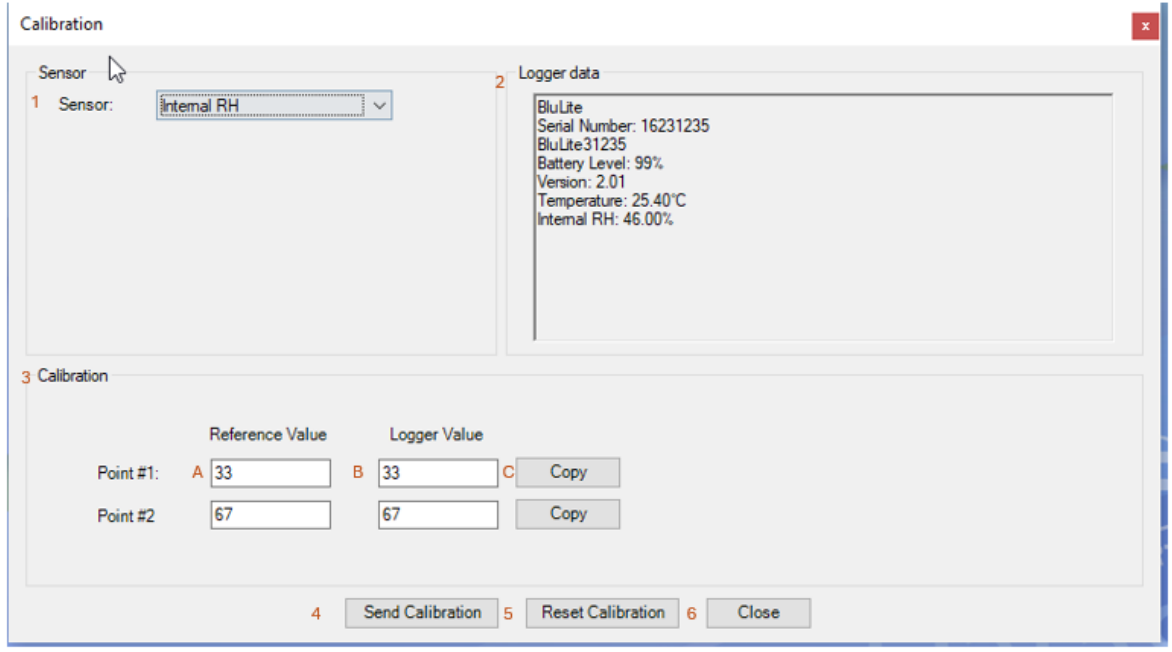

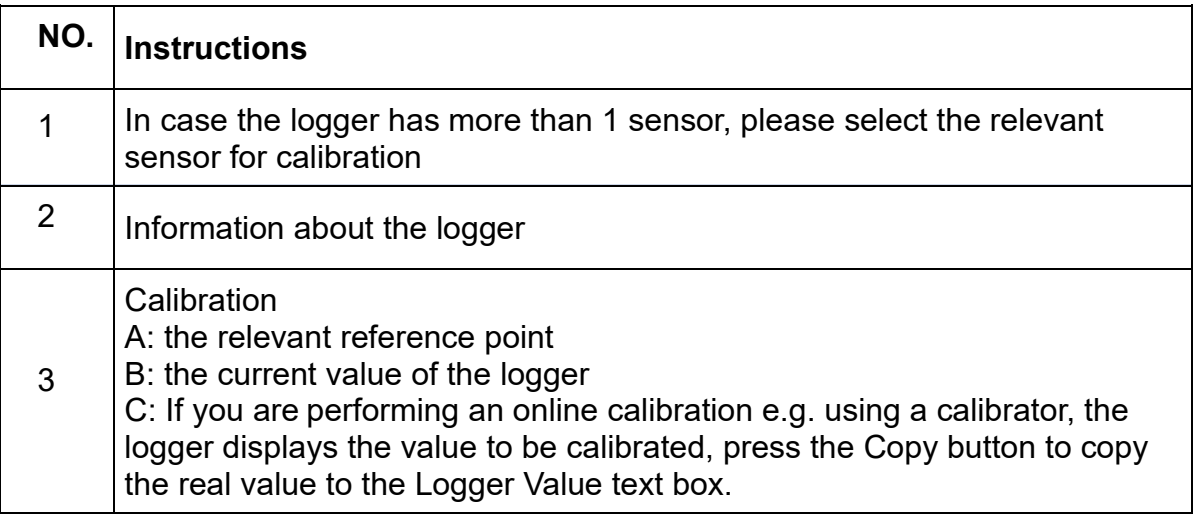